## Tipps und Tricks zu den Updates

Grundsätzlich können Sie Updates immer auf 2 Wegen herunterladen, zum einen direkt über unsere Internetseite, zum anderen aus unserer eMail zu einem aktuellen Update. Wenn Sie über eine eMail-Adresse verfügen und wir diese hier in unserer Datenbank gespeichert haben, werden wir Sie in unregelmäßigen Abständen per eMail über aktuell verfügbare Updates benachrichtigen.

Im Text dieser eMail sind zwei (hier blau dargestellte) Links auf den Speicherort einer Änderungsliste und den Speicherort des Updates enthalten, im Beispiel sehen Sie eine eMail in Microsoft Outlook, so wie Sie die Mail erhalten dürften:

Guten Tag, es steht ein aktuelles Update zum Download zur Verfügung. Eine Liste der aktuell vorgenommenen Änderungen können Sie hier einsehen: www.go-workshop.de/down/win/gvwin.txt Das Update steht Ihnen im Internet unter folgender Download-Adresse zur Verfügung: www.go-workshop.de/down/win/upgvwin.exe Dieses Update ersetzt alle vorherigen Versionen und enthält alle vorausgegangenen Ergänzungen !

Wenn Sie wissen möchten, welche Änderungen am GV-Büro-System vorgenommen worden sind, klicken Sie einfach auf den ersten Link, es wird ein neues Fenster geöffnet, in welchem die Änderungsliste angezeigt wird (Voraussetzung ist natürlich eine geöffnete Internet—Verbindung):

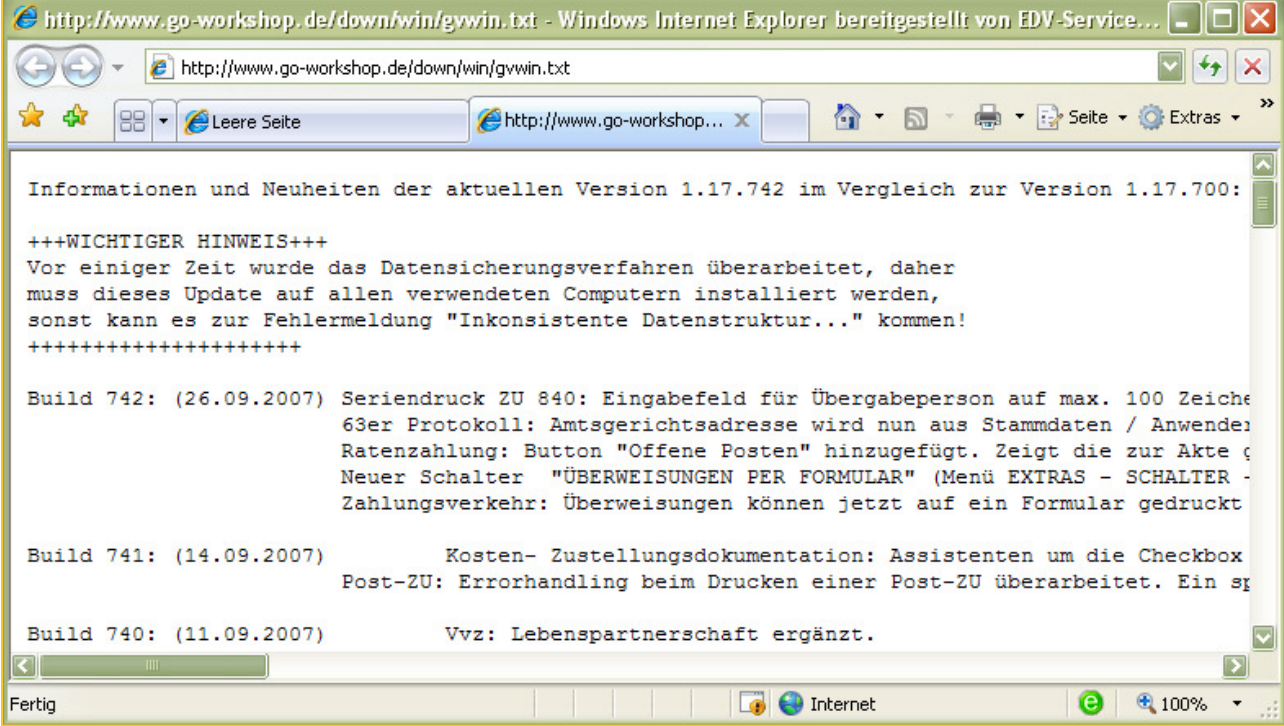

Klicken Sie auf den zweiten Link in der eMail, wird Ihr Computer das Update aus dem Internet anfordern.

# Download, Speichern und Installieren

Das Setup der aktuellen Version des GV Büro-Systems muss zunächst einmal heruntergeladen werden. Bitte beachten Sie, dass der Download des Setups je nach Verbindungsgeschwindigkeit mehr oder weniger Zeit benötigt.

Wenn die Verbindung zum Update hergestellt wurde, müssen Sie entscheiden, was mit der zu ladenden Datei geschehen soll, dazu wird von Ihrem Internet-Browser folgendes Fenster angezeigt (bitte beachten, das Fenster kann bei anderen Browsern als dem Internet-Explorer 7 ein wenig anders aussehen!):

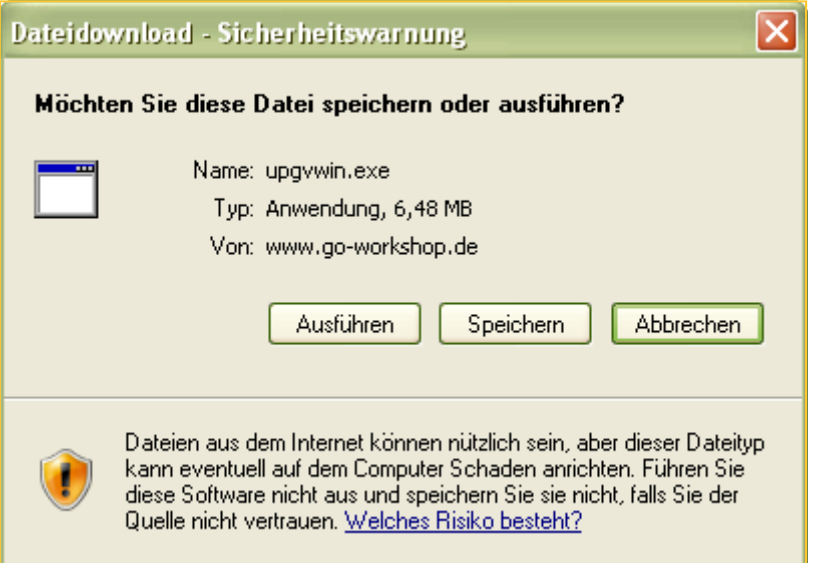

Die Sicherheitseinstellungen des Internet-Browsers sorgen für diese Warnung, grundsätzlich sollten Sie sich im Klaren darüber sein, dass jede aus dem Internet geladene Datei ein potentieller Gefahrenherd ist.

#### Laden Sie Dateien deshalb nur von vertrauenswürdigen Anbietern herunter, setzen Sie immer aktuelle Virenscanner und Firewalls ein!

Oberhalb der Buttons wird der Name (upgvwin.exe) und der Typ (Anwendung) der zu ladenden Datei angezeigt, darunter der Ort (www.goworkshop.de), von welchem der Download erfolgt.

Wenn Sie den Download starten möchten, haben Sie jetzt zwei Möglichkeiten:

- 1. Klicken Sie auf den Button **Ausführen**, wenn die Datei heruntergeladen und sofort ausgeführt, also installiert werden soll. Dies ist nur dann sinnvoll, wenn Sie nur einen einzigen Computer einsetzen und das Update nur auf diesem Computer installieren möchten.
- 2. Klicken Sie auf den Button Speichern, wenn Sie das Update zunächst herunterladen möchten und die Installation erst nach erfolgtem Download manuell starten möchten. Diese Vorgehensweise ist vor allen Dingen sinnvoll, wenn das Update auf mehreren Computern, z.B. Ihrem eigenen Netzwerk oder auf nicht vernetzte Computer, beispielsweise einem Laptop oder dem Computer der externen Schreibkraft, installiert werden soll.

Wenn Sie sich für das Speichern des Updates entschieden haben, müssen Sie einen Speicherort auswählen:

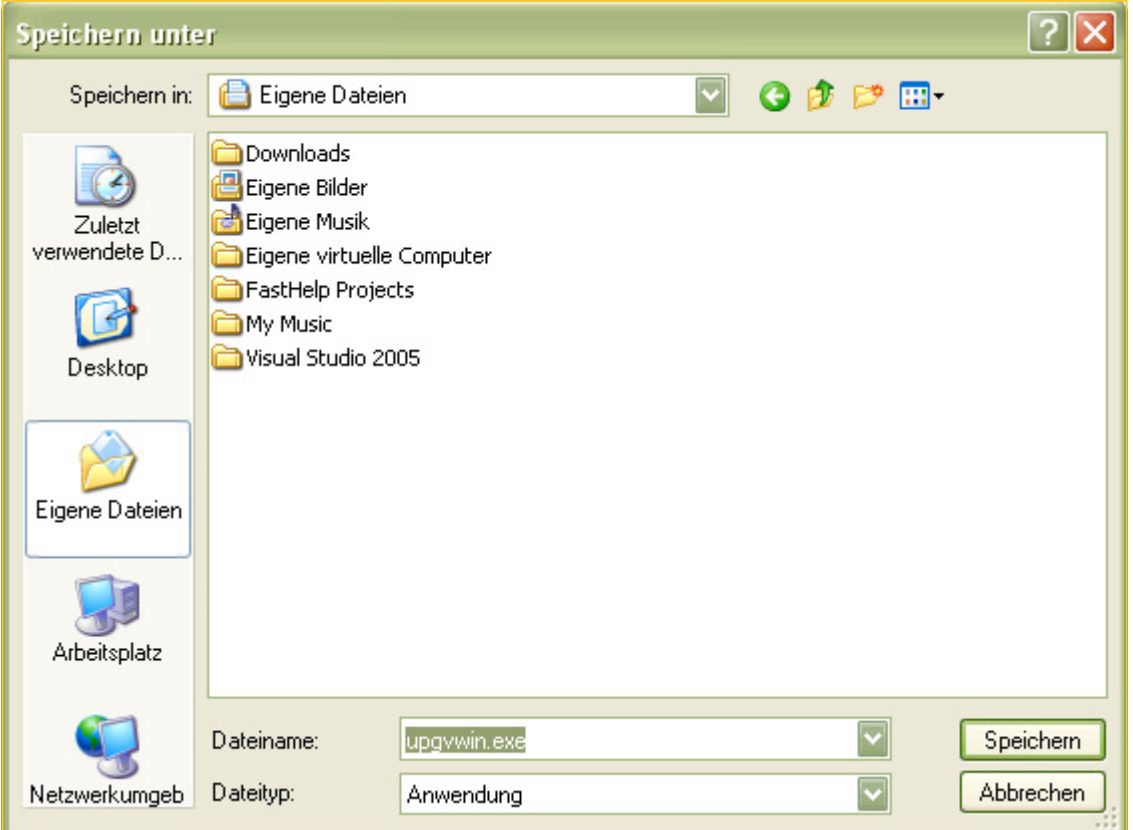

Bitte beachten Sie, dass auch dieses Fenster zur Auswahl des Speicherortes je nach eingesetztem Betriebssystem anders aussehen kann.

Am unteren Rand des Fensters wird der Dateiname (upgvwin.exe) angezeigt, sie können diesen zwar ändern, aber wir empfehlen, den Originalnamen beizubehalten. Auf der linken Seite des Fensters sehen Sie mehrere Buttons mit einer Art Kurzwahl für einen Speicherort. Wenn Sie das Update in den Systemordner "Eigene Dateien" speichern möchten, reicht es aus, diesen Button links anzuklicken und anschließend auf den Button Speichern zu klicken.

Wenn Sie das Update auf einem externen Datenträger, beispielsweise einem USB-Stick oder ZIP-Laufwerk speichern möchten, klicken Sie bitte auf den Button "Arbeitsplatz", der mittlere große Teil des Fensters sieht dann in etwa so aus (auch hier gilt: optische Abweichungen möglich!):

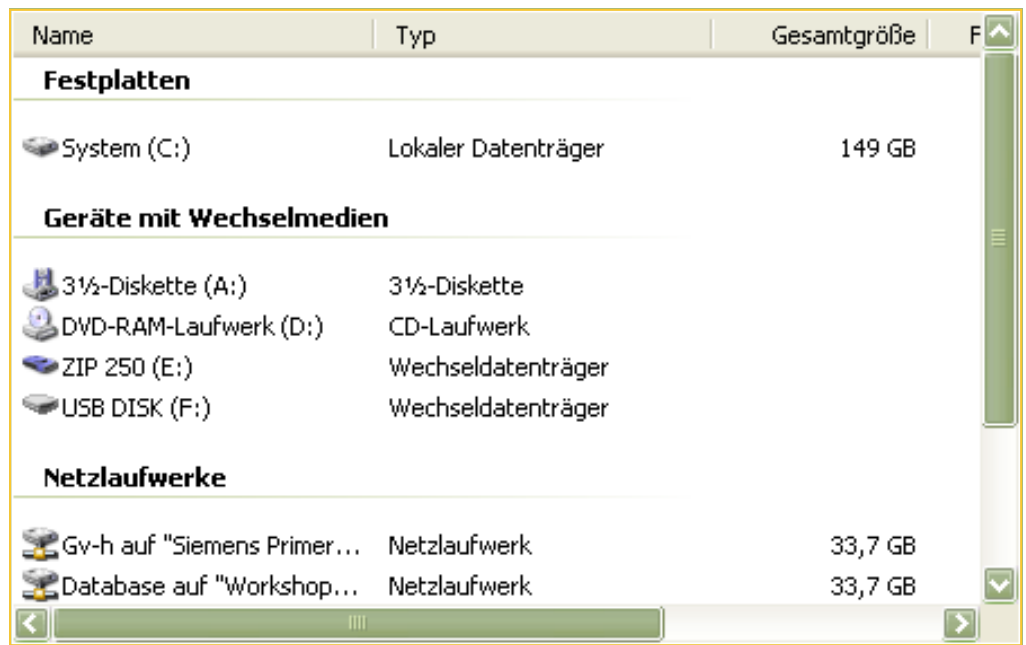

Wenn Sie das Update zum Beispiel auf einen USB-Stick speichern um es später auf anderen Computern installieren zu können, müssen Sie das entsprechende Speichermedium per Doppelklick auswählen, der aktuell auf dem Medium gespeicherte Inhalt wird angezeigt.

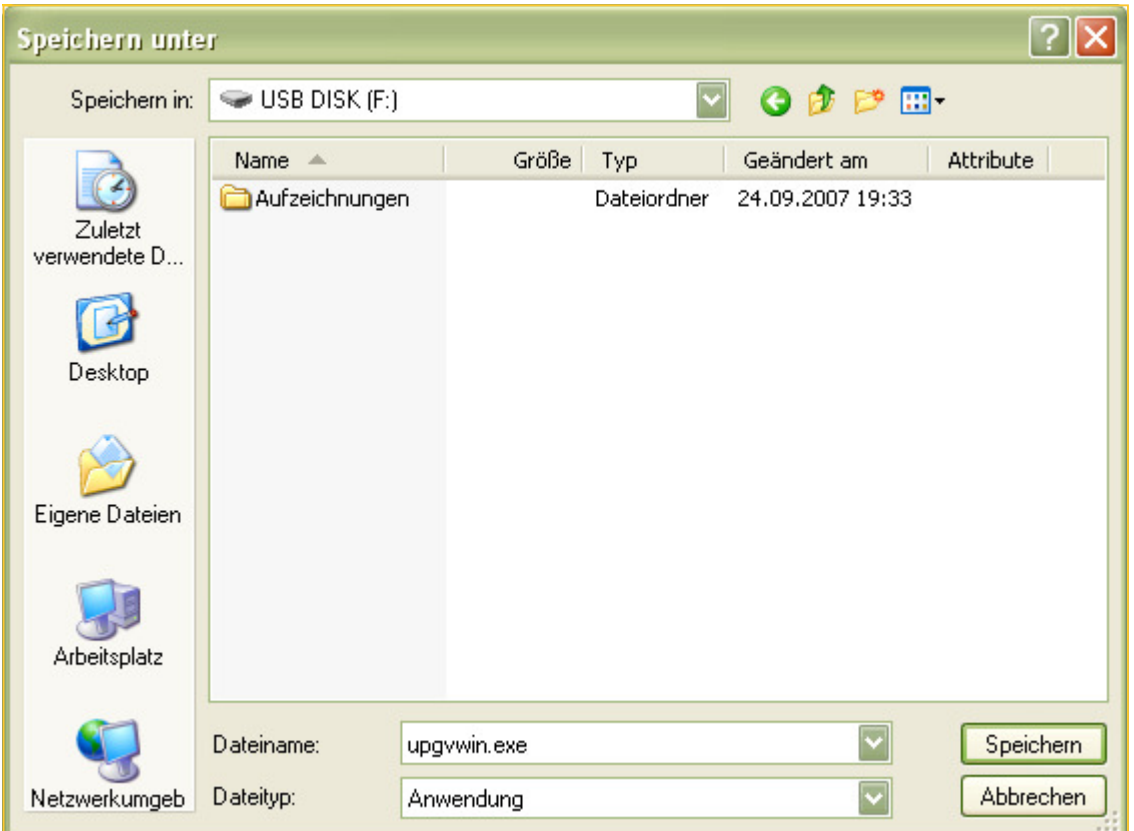

Klicken Sie jetzt auf den Button Speichern, wird die heruntergeladene Datei auf dem gewählten Speichermedium gespeichert. Die Speicherung auf einem ZIP-Laufwerk oder einem anderen vergleichbaren Medium erfolgt analog. Sie können einen Speicherort übrigens auch durch einen Klick auf die Combobox Speichern in am oberen Rand des Fensters auswählen:

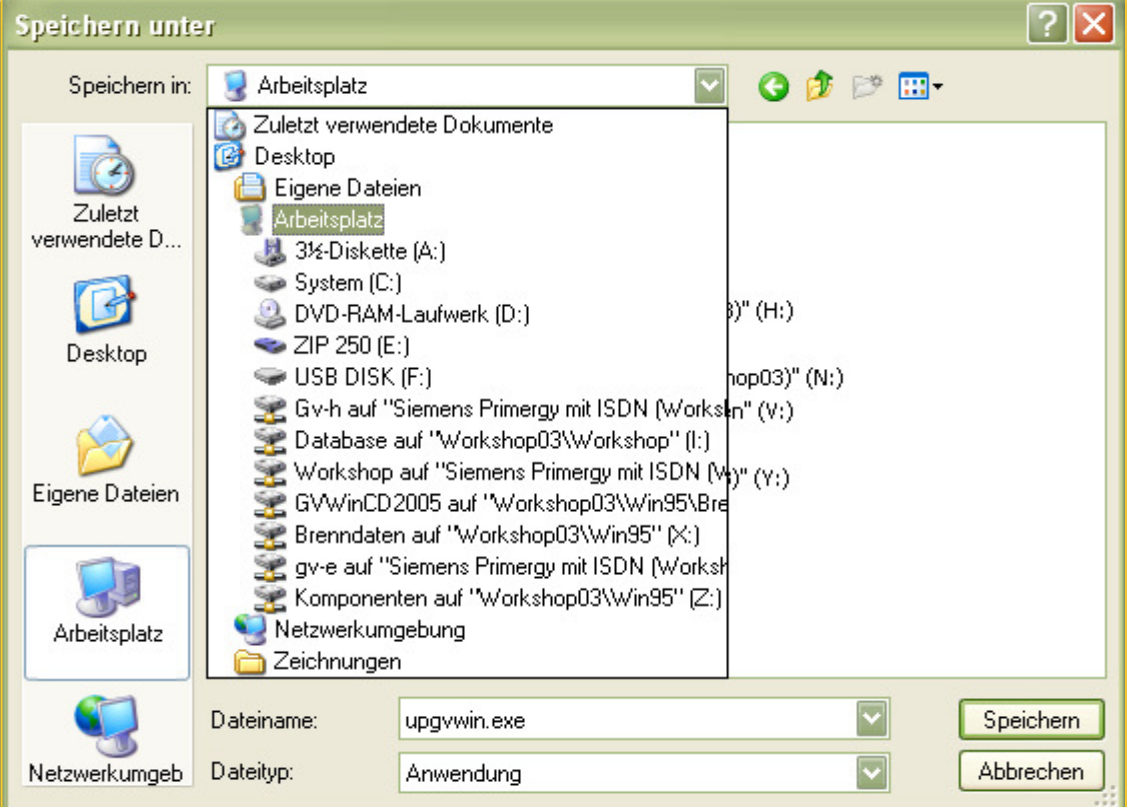

In einem Netzwerk können Sie das Update auch in einem freigegebenen Ordner, also in einem Ordner, in welchem Sie Schreibrechte haben, speichern, dazu müssen Sie auf der linken Seite des Fensters auf den Button Netzwerkumgebung klicken und den Speicherort auswählen:

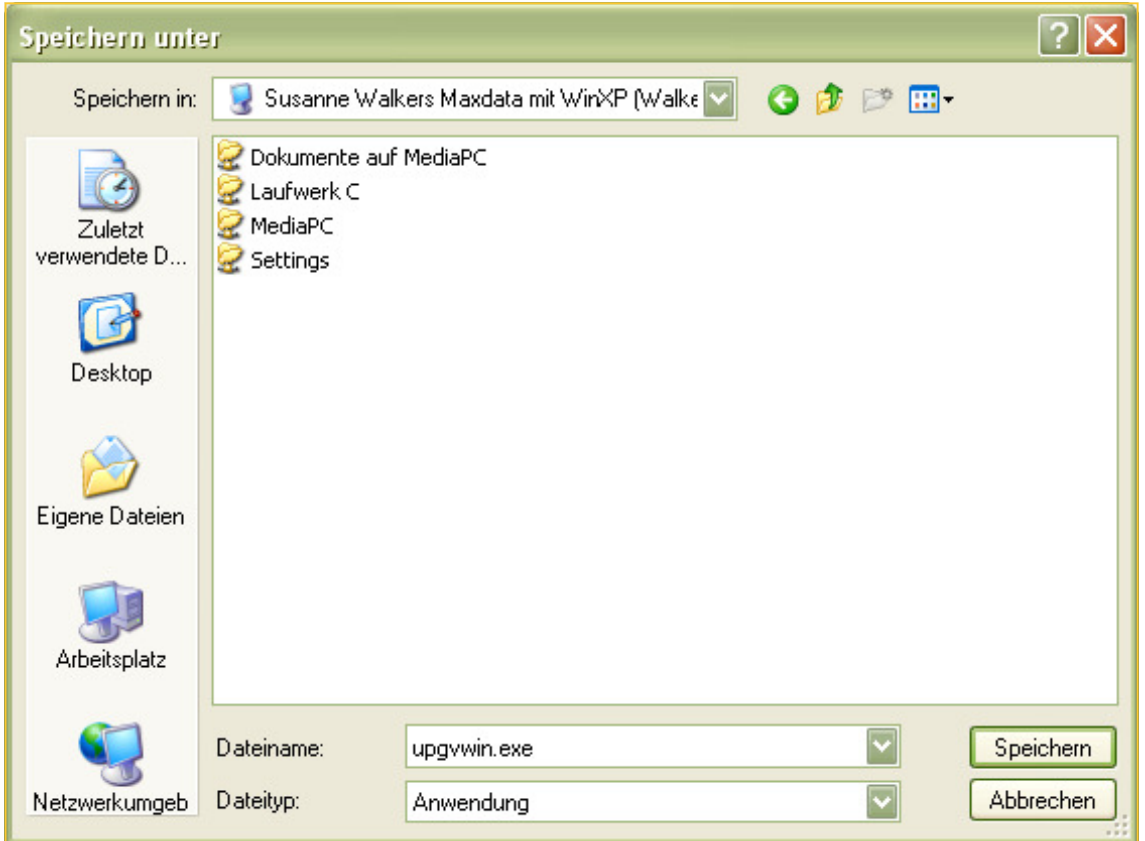

### Updates direkt von unserer Webseite laden

Wenn Sie ein verfügbares Update direkt von unserer Webseite laden möchten, navigieren Sie bitte zu unserer Homepage unter der folgenden Adresse:

http://www.workshop-software.de

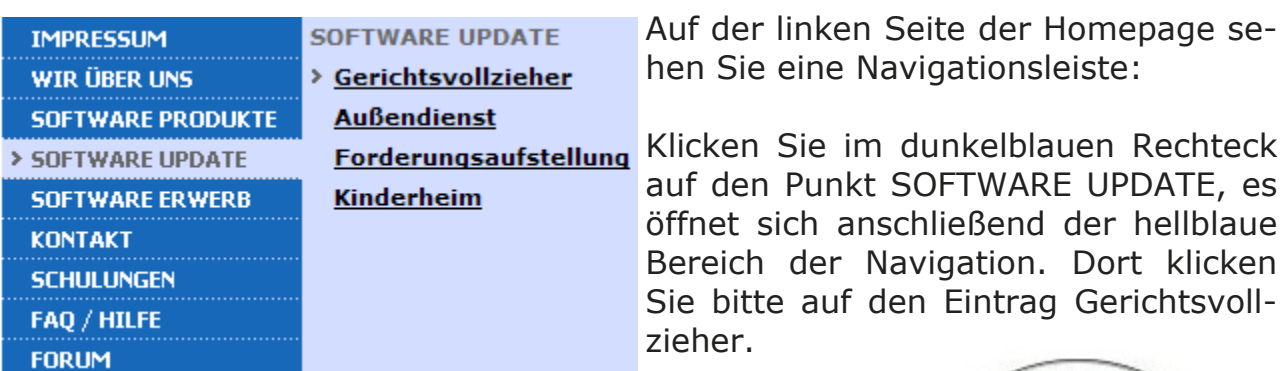

Auf der rechten Seite des Fensters wird anschließend unter anderem ein Link auf die Änderungsliste sowie eine Grafik einer CD angezeigt. Klicken Sie einmal mit der linken Maustaste auf die CD, wird der auf Seite 2 beschriebene Download-Dialog zur Speicherung oder Ausführung des Updates angezeigt.

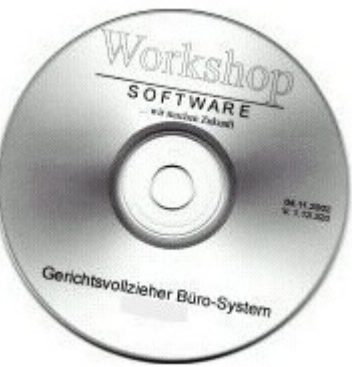

Wenn Sie sich im Internet befinden und Ihren Internet-Browser geöffnet haben, können Sie den Download eines Updates auch starten, in dem Sie den Link zu diesem Update direkt in die Adressleiste des Internet-Browsers eintippen. Hier sehen Sie die Adressleiste des Internet-Explorers 7 mit dem entsprechenden Link. Bestätigen Sie die Eingabe mit der Enter-Taste, wird die Verbindung zum Update hergestellt, der auf Seite 2 beschriebene Download— Dialog wird angezeigt.

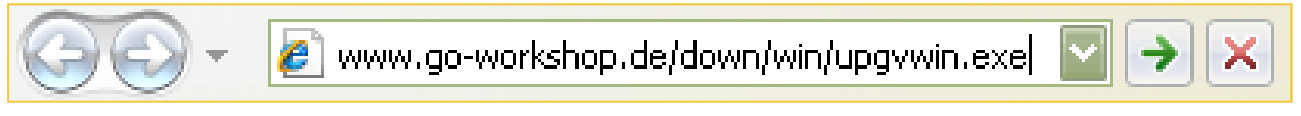

### Installation eines Updates

Um ein Update auf einem beliebigen Computer installieren zu können müssen einige Grundvoraussetzungen gegeben sein:

- 1. Auf dem Computer muss der letzte Postversand des GV Büro-Systems bereits installiert sein.
- 2. Sie müssen Installationsrechte auf dem Computer haben.
- 3. Das GV Büro-System darf auf dem Computer nicht aktiv sein.
- 4. Wenn Sie das Update gespeichert haben, müssen Sie wissen, wo Sie es finden (USB-Stick, ZIP-Laufwerk, Speicherort im Netzwerk o.ä.)... ☺

Wenn Sie das Update herunterladen und sofort ausführen (es wird nicht gespeichert) bekommen Sie nach dem Download den Installationsassistenten angezeigt (siehe Seite 7 ff.), wenn Sie das Update beispielsweise auf einem USB-Stick gespeichert haben verfahren Sie folgendermaßen:

- 1. Stecken Sie den USB-Stick in einen beliebigen USB-Slot des Computers
- 2. Moderne Betriebssysteme erkennen den Stick und zeigen nach einer kurzen Weile folgendes Fenster an:

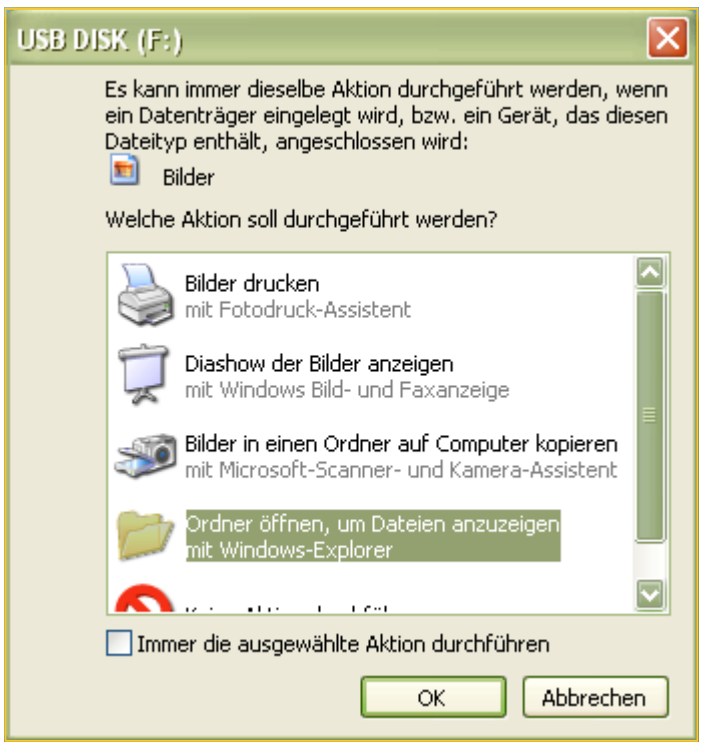

Wählen Sie hier die Option "Ordner öffnen..." und bestätigen Sie die Auswahl mit einem Klick auf den Button OK.

Es wird nun ein Fenster des Windows-Explorers geöffnet. In diesem Fenster wird der gesamte auf dem USB-Stick gespeicherte Inhalt angezeigt (Anmerkung: Das Aussehen dieses Fensters variiert zu weilen stark, es ist abhängig vom verwendeten Betriebssystem und dessen Einstellungen):

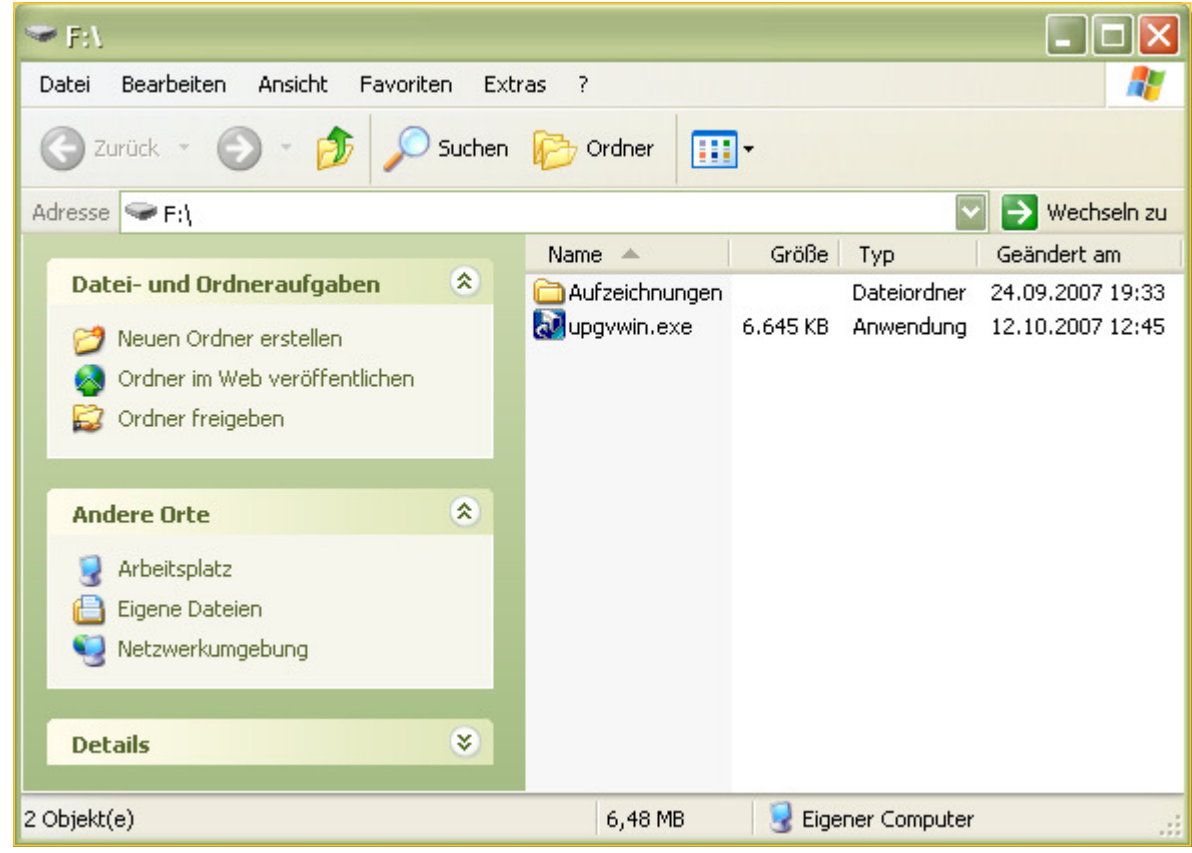

Wie Sie sehen finden Sie auf dem USB-Stick die Datei "upgvwin.exe", sie beinhaltet das gesamte Updatepaket inklusive Außendienstprogramm. Klicken Sie die Datei doppelt an, der Installationsassistent wird gestartet:

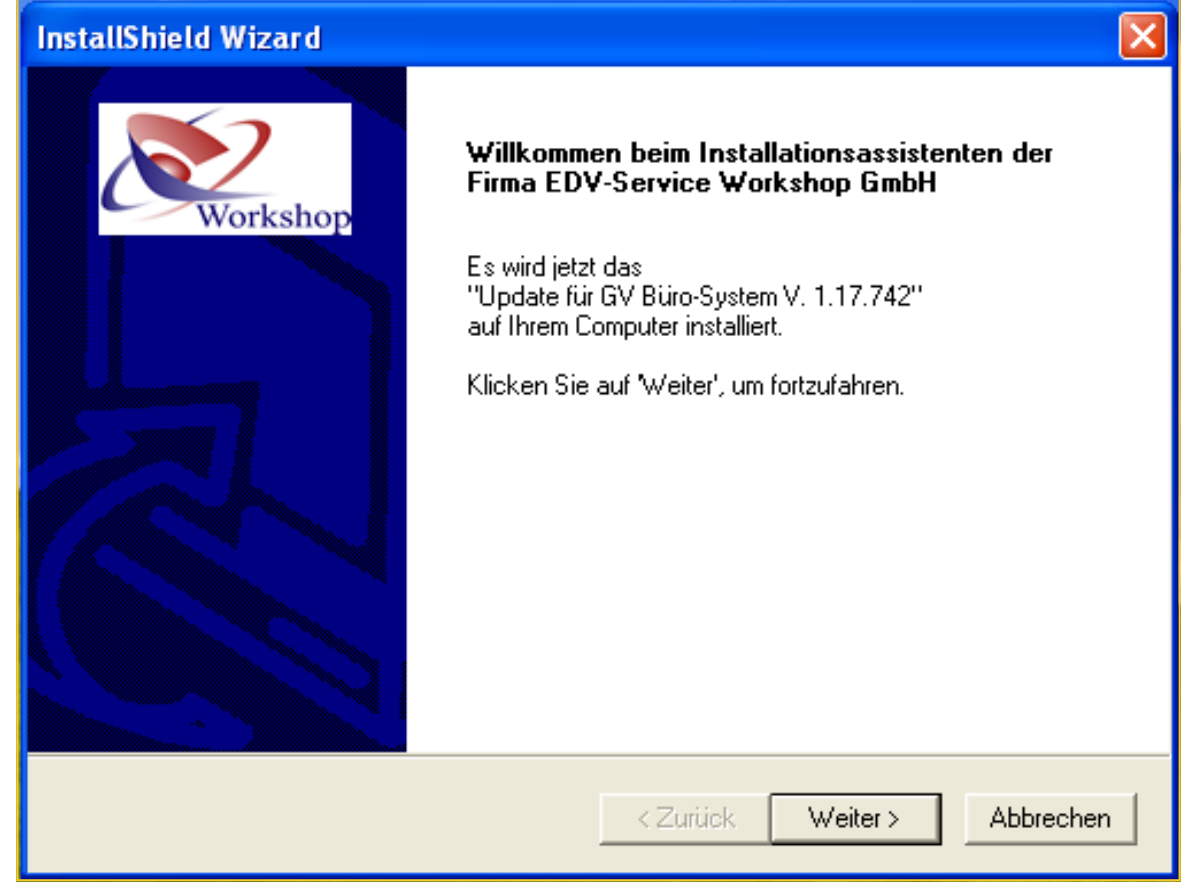

Seite 7

Folgen Sie den Anweisungen am Bildschirm...

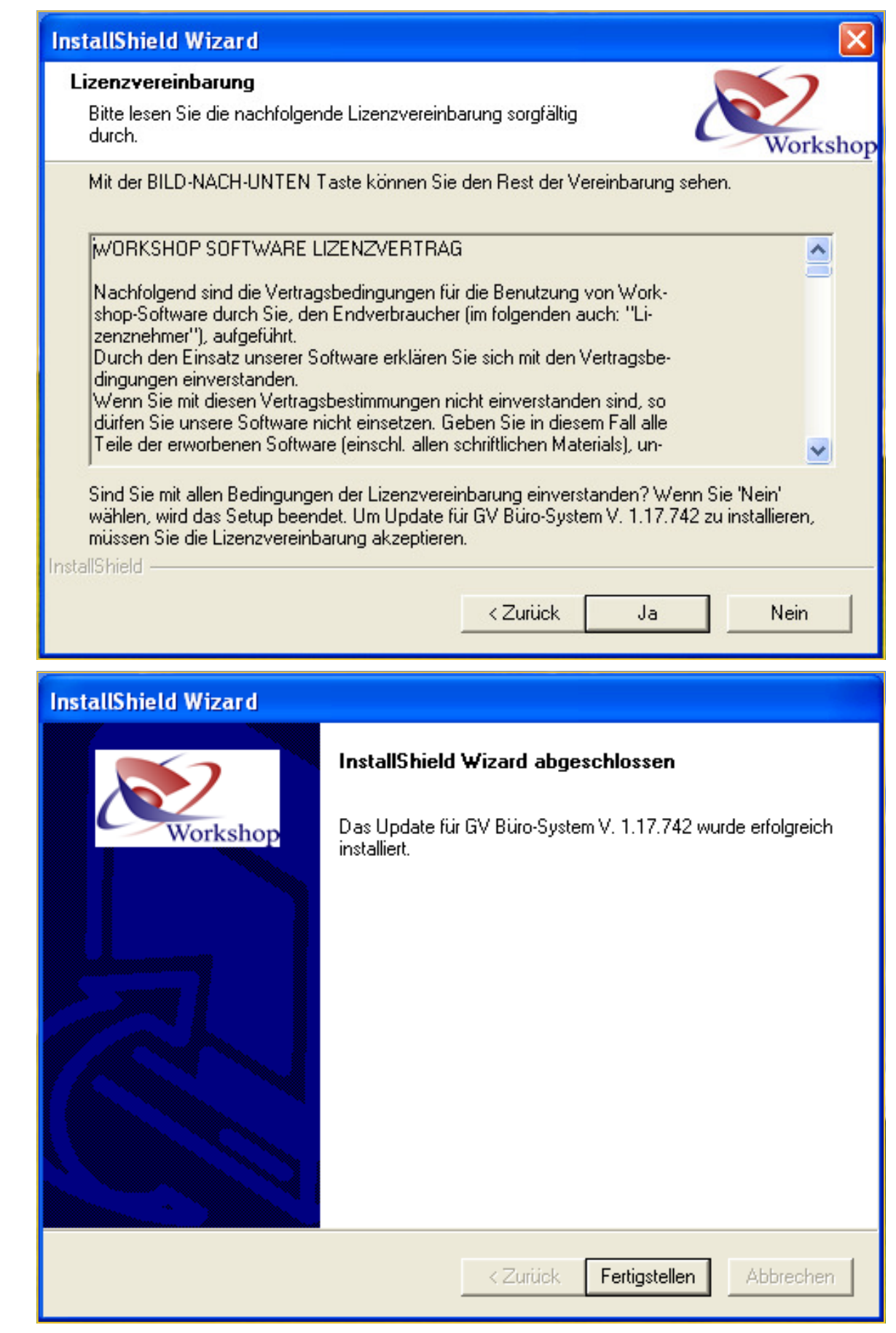

Nach der Installation können Sie den Updatevorgang auf jedem beliebigen Computer wiederholen. Eigentlich gar nicht schwierig, oder?

Viel Erfolg wünscht Ihr EDV-Service Workshop-Team...